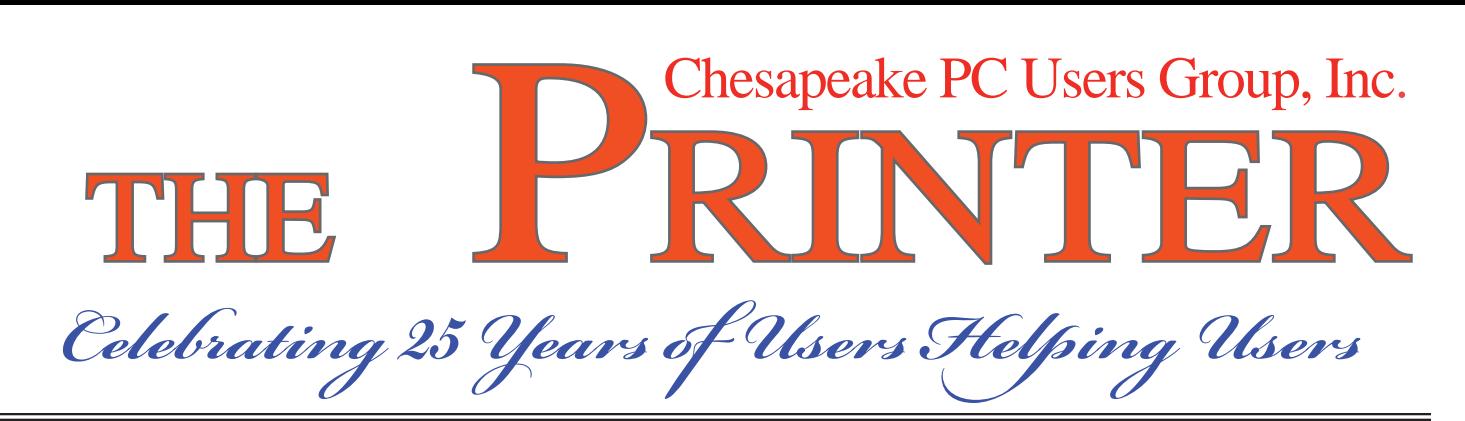

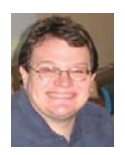

# **PRESIDENT'S CORNER**  *Greetings all!*

I missed the October meeting, but I understand that it was another great presentation. One area where we need your help is future meeting topics. What areas of interest do you have that we haven't presented? What would you like to see?

## **November 11th Meeting – LapWorks, Inc. / Offi ce 2010 beta (maybe?)**

 LapWorks, Inc. manufactures a variety of "desks" for laptops. These accessories have been designed to ergonomically enhance use of your laptop, and also improve laptop cooling. There will be some freebies involved. This is the first in a series of PIAB (Presentations in a Box) from our friends at APCUG.

 If Microsoft releases the software, we will also have a presentation (and some freebies) of

Office 2010 beta release. This builds on Office 2007 and will go nicely with Windows 7.

 Speaking of Windows 7, now that it has been released, some tips and tricks are in order. We will discuss this also.

## **December 9th Meeting - Party, Party, Party!**

 If you missed the blue banner, Chesapeake PC Users Group is celebrating its 25th anniversary. Leo Kotschenreuther has graciously volunteered to spearhead the festivities. We will be asking for other volunteers to assist Leo. Dust off your oldest "working" piece of computer hardware to bring to the meeting.

 Another contest, bring the oldest copy of 'The Printer' with you. It would be great if someone actually had the very first issue, but that may be asking a lot.

*Michael*

## **How I Fixed My Corrupted Recycle Bin**

by

Sandee Gimblett, Tacoma Open Group for Microcomputers, Tacoma, WA

This article has been obtained from APCUG with the author's permission for publication by APCUG member groups; all other uses require the permission of the author (see e-mail address above).

 After recovering from a severe system crash on my laptop running XP, I discovered that I had a corrupted recycle bin. When I opened the Recycle Bin, no files at all would appear, yet when I chose to empty the Recycle Bin, the message

would ask if I wanted to delete 76 files. I said not to delete the 76 files. I then created a test file, deleted it, and, again, no files would show-up when I opened the Recycle Bin. When I said to empty

## Recycle Bin - cont'd

the recycle bin again, it now asked if I wanted to delete 77 files, which confirmed my suspicion that the deleted files were actually in the Recycle Bin, but I just couldn't get access to them.

I eventually discovered that the files were in the following directory, accessed via the Command Prompt, in a folder named: C:\Documents and Settings\Sandee\Recent.

 After several attempts to repair the Recycle Bin without success, including running ReplBin. reg and other registry repair techniques, here is what finally worked:

- 1. My Computer
- 2. Local Disk (C:)
- 3. Tools
- 4. Folder Options
- 5. View

6. Clicked on SHOW HIDDEN FILES

## AND FOLDERS

(I keep this option checked anyhow)

7. Un-clicked on HIDE PROTECTED OPERAT-

ING SYSTEM FILES (This should usually NEV-ER be unchecked, but I unchecked it so I could get access to the Recycle Bin operating system hidden folder)

8. Chose APPLY TO ALL FOLDERS, chose AP-PLY, and clicked OK.

9. Right-Clicked on RECYCLER file and renamed it to RECYCLER-BAD

10. Created a dummy file and deleted it.

11. Rechecked my Recycle Bin icon on my Desktop again, and...

12. VOILA! My newly deleted dummy file was there and all is well again!

# **OFFICERS**

#### *President*

**Mike Young........................................(410) 551-4411 president@chesapeakepcusersgroup.org**

*Vice President*

**Mike Regimenti.................................(301) 509-6091 vice-president@chesapeakepcusersgroup.org** *Co-Treasurers*

**Kathy Walker (410) 410-266-6317 Bill Somers (410) 647- 9429 treasurer@chesapeakepcusersgroup.org**

*Secretary*

**Kris Johnson.....................................(410) 544-8706 secretary@chesapeakepcusersgroup.org** *Publisher/Editor*

**Mike Regimenti.................................(301) 509-6091 editor@chesapeakepcusersgroup.org**

## **CHAIRPERSONS**

#### *Programs*

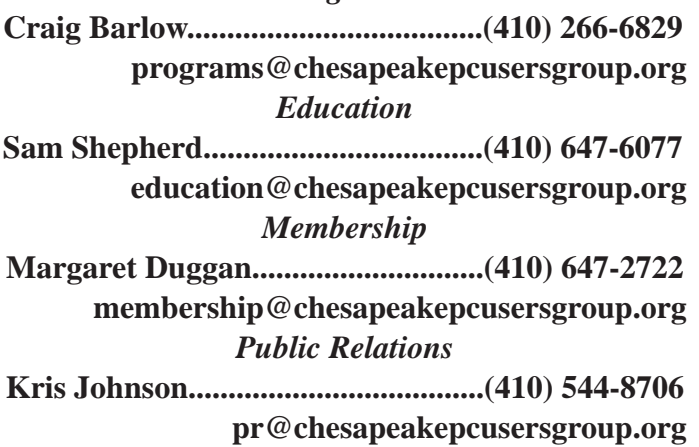

## **SPECIAL INTEREST GROUPS (SIGS)**

*New Users Group*

**Sam Shepherd...................................(410) 647-6077** *MidShore Computer Users Group SIG*

**George Ireland ................................ (410) 745-2361 mscug@chesapeakepcusersgroup.org** *Technology SIG*

**Mike Regimenti.................................(301) 509-6091 internet@chesapeakepcusersgroup.org**

*Computer Refurbishing SIG*

**Fran Damratowski............................(410) 544-7047 refurbishing@chesapeakepcusersgroup.org**

#### *Webmeister*

**Mike DeLucia....................................(410) 721-2991 webmeister@chesapeakepcusersgroup.org**

**2**

# **Adding an NAS Drive To Your Network (Part 1 of 2)**

by

Ron Hirsch, Member & Contributing Editor, Boca Raton Computer Society

This article has been obtained from APCUG with the author's permission for publication by APCUG member groups; all other uses require the permission of the author (see e-mail address above).

A few months back, I presented two articles in Boca Bits on setting up a wireless home network. And, I reviewed the big advantages of using the Cisco program "Network Magic" to configure and manage your network settings, and elements.

With your network, you can share files, printers, et al quite simply. But, to share files from a given computer, for example, the computer having those files must be up and running. And if you want to share a printer on the network, the computer where that printer is installed, and of course, the printer, must be up and running.

There is a quick and easy way around this, and that is to use an NAS (network attached storage) device. This is essentially a hard drive, within an enclosure, which has a "mini" operating system included, which takes the place of a computer, and provides the user with a simple way to then connect the hard drive(s) to the network, and provide access to the contents thereon. Access to everything on the NAS device is available at all times.

And, many of these NAS devices also provide a USB port for use with printers and other accessories. Putting a hub on this port will allow the use of whatever USB devices that one wants to put on the network. For devices which require an installation, such as a printer, or scanner, the computer wanting to use that device must have had the install procedure run, just as one would do when that device is connected directly there.

## **OVERVIEW OF NAS DEVICES**

There are several varieties of NAS devices out there. The three main flavors are:

*Small self contained units which include one or two hard drives, ready to go*

*Medium size units with no hard drives included. The user gets his own hard drives and installs them into the unit.*

*Large (and expensive) units, not really designed for home users, and also priced too high for home use.*

## **MAXIMUM FILE SIZE**

When I started looking into NAS units, there was one area where I was confused, since no units that I could locate could handle hard drives with the NTFS formatting capability. I wanted this to be able to store images created by True Image, for my system backups. These image files are usually 20-30 GB, but the limit in FAT32 and EXT2/ EXT3 is 4 GB (minus 1 byte). So to store a 20 GB file from True Image, it breaks it up into 4 GB chunks.

*cont'd on Page 4* Apparently, to use NTFS, which is a Microsoft format in Windows versions from Windows NT, XP, and onward, there are fees which one must pay to Microsoft. And few manufacturers,

## **Adding an NAS Drive - cont'd**

if any, want to pay this fee, so they settle on either FAT32 (the older Windows file system), or EXT2/ EXT3, which is a Linux file system. These choices are fully compatible with Microsoft Windows - all versions.

I finally decided to accept this formatting system, and decided that I would not use the NAS drive to store True Image backups. The read and write speeds, working on a home network NAS drive, are very much slower than working to an internal SATA drive in my machine, and also much slower than working to a USB drive connected to a computer. So I would just use the NAS unit to have all my data and files on the network, and instantly available to any computer on my network.

## **WHICH NAS UNIT TO GE**T**?**

I did a lot of searching, reading user reviews, and checking prices. I hadn't realized that there were so many choices out there. I considered price, quality, ease of use, and many customer reviews on a variety of sites. I finally decided on the D-Link DNS-323.

This unit has an all aluminum case, holds 2 SATA drives, has in internal fan, seemed to be a well manufactured. And, the price for the unit from Amazon was \$158, with a \$30 mail-in rebate. I also ordered two 1 TB drives to go with the unit. The total price of \$338 for everything is a very competitive total price, to get 2 terabytes of storage onto the network.

This unit also has a USB 2.0 port on it, as shown below. So users can attach whatever USB devices they want to be available on the network.

## **PUTTING IT ALL TOGETHER**

There was very little to assemble when everything arrived. The case and its front cover are very nicely manufactured, and show excellent quality. The front cover of the unit slips off very easily - actually too easily. Then the drives are merely slid into the case where their connectors engage the mating connectors inside the back of the case. Then the cover is put back on, and the assembly part is all done. Below are two pix of the front and back of the case. To remove the drives, slip off the front of the case, and use the "drive eject" levers on the rear of the case.

One thing that the rear view does not show, nor did the manual mention it, is the small pinhole sized opening alongside the Ethernet port, which is the opening to insert the end of a paper clip, to reset the unit. I will discuss resetting later on.

In part 2, I'll review the process of installing the DNS-323 onto my network, and offer some tips on getting everything into smooth working order.

If you find this material useful, you may want to download this article in PDF format, from our web site http://www.brcs.org/hirsch.php. This allows readers to keep the material either as a PDF file, and/or print it out, and place it in a loose-leaf notebook for future reference. Remember, the PDF version offers full color, wherever color elements might be involved, and often images which could not be used in Boca Bits.

# **Adventures in GPS Navigation**

by

Douglas Agee, Southwest International Personal Computer Club, El Paso, TX

www.swipcc.org dougagee@bcglobal.net

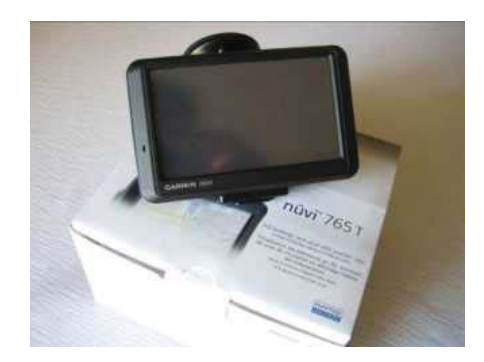

 This past June, I received a GPS navigation unit (Garmin Nuvi 765 T) as a father's day gift. As soon as I opened the package, however, I was informed that I had only a few days to checkout the unit before the store's return period expired, so I quickly reviewed the Quick Start Guide and put the unit through a few simple navigational exercises, which it passed with flying colors.

 The unit seemed intuitive and user-friendly enough because it was easy to enter a destination address and navigate to the destination. Another plus was the unit's feminine persona—let's call her Gretchen—who consistently upstaged my backseat drivers by telling me in a pleasant voice precisely when and where to turn to get to my destination. Soon, however, I began noticing some unfamiliar icons on the display, icons that were not fully addressed in the Quick Start Guide. So I downloaded the owner's manual from the Garmin website—all 74 pages—and things really got interesting. I discovered that the Nuvi was not only a GPS navigational system, but also

- a traffic information system that provided real time traffic updates via its FM receiver
- a bluetooth device that enabled me to

wirelessly connect with my cell phone for "hands free" calling

- an MP3 media player that enabled me to listen to music via the unit's internal speaker, Bluetooth headset or the vehicle's stereo speakers
- an accessory computer that allowed me to compute my vehicle's fuel economy, make monetary conversions, check the time in different cities around the world, consult bilingual dictionaries, create custom routes, view slide shows, and accomplish a host of other things.

 In other words, this new GPS system was an amazingly versatile onboard computer, one with a fair learning curve. In order to acquaint myself with its features and capabilities, I decided to carefully study the owner's manual, rigorously checkout the unit for a month or so and document my experiences in Throughput.

 In this review, I'll discuss the unit's features and capabilities as well as my experiences on a recent vacation trip. I'll also talk about some of my frustrations in downloading the Garmin software necessary to obtain software and map updates.

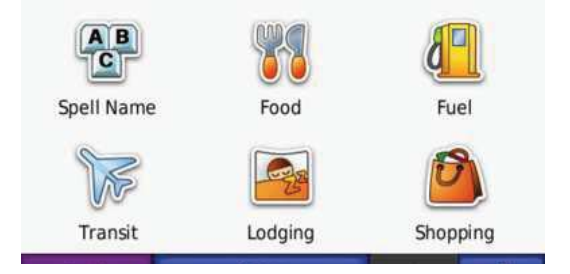

*cont'd on Page 6*

 **5**

# **GPS Navigation - cont'd**

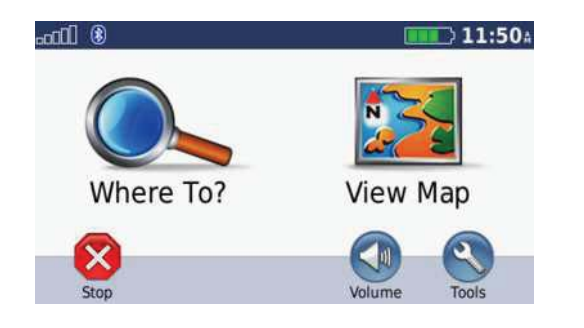

 **Introducing the Nuvi.** The Garmin Nuvi 765T is one of about 30 models in the Nuvi series with navigational capabilities that enable you to find your way from point A to point B virtually anywhere in the US. Before you embark upon your destination, you have to mount the unit on your windshield or dashboard and plug it into your cigarette lighter. When the unit turns on, it loads its software and map database and then admonishes you—for safety reasons—not to attempt to enter route information or manipulate the unit while driving. The next screen to appear has several touch screen icons that enable you to operate the unit and to assess its operational status (battery status, GPS Satellite signal strength, Bluetooth status and current time).

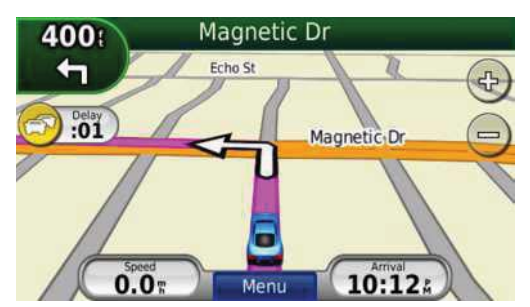

To select

your destination, you simply touch the "Where To?" icon on the screen. The next screen to appear will give you several options to specify your destination. For example, you can touch the "Spell Name" icon and then type in a specific street address, city and state. Or you can touch one the other icons and select from "food," "fuel," "lodging," "shopping," "transit," etc. The next screen will display all of the optional selections available. Once you've selected your destination, you simply

touch the "Go" icon. Immediately you'll see an onscreen map showing you the streets at your location and Gretchen, in her mellifluous voice, will tell you precisely when and where to turn to get to your destination. It's just that simple.

 En route, you'll see onscreen indications of the estimated arrival time, your vehicle's location and speed, and the local speed limit. If you fail to follow Gretchen's directions or accidently miss a turn, Gretchen will inform you that your route is being recalculated, and will promptly give you the new turn-by-turn instructions. If there is a traffic alert along your route, the Nuvi 765 T, which comes with a lifetime traffic subscription, will display a circular yellow or red icon, which you can touch to obtain more information on the alert. (Note: Only Nuvi units with the "T" designation come with a lifetime traffic subscription). If the alert indicates an extended delay, the Nuvi will calculate an alternate route if one is available. And, of course, Gretchen will let you know!

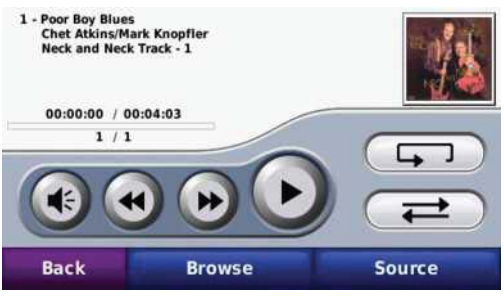

**6** *cont'd on Page 7* **Vacationing with the Nuvi.** As mentioned earlier, I took the Nuvi along on a recent vacation to see how it would perform. I specified my destination by entering the address of the San Diego motel that I'd booked earlier in the month. The Nuvi immediately established the route—from my residence, to Trans Mountain Road, to I-10 West, to I-8 West, to San Diego, to the motel—in a few seconds. Along most of this route there wasn't much for Gretchen to do except to remind me to turn onto the Interstates and to "keep left" when traveling through the cities of Las Cruces, Tucson and Yuma.

# **GPS Navigation - cont'd**

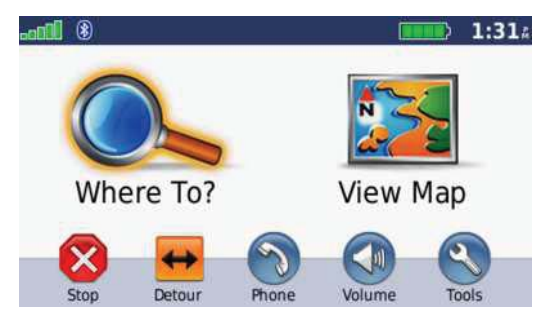

 To liven things up a bit I decided to play some songs on the Nuvi's MP3 player—songs I'd copied to a Micro SD card, which I'd inserted into the Nuvi's SD card slot the night before leaving El Paso. With the Nuvi you have the option of listening to the songs via the Nuvi's embedded speaker, via a Bluetooth headset or via your vehicle's stereo speakers. If you want to use your vehicle's stereo speakers, you can have the Nuvi automatically select an FM channel for you and then you can tune your FM radio to the selected channel. You can also manually tune the FM transmitter using a four step procedure in the Owner's Manual. It's best to set this up before you embark so you won't be manipulating the Nuvi en route!

 While en route to San Diego, I made several phone calls using the Nuvi, which I had paired with my cell phone using the Bluetooth wireless capability. This enabled me to carry on "hands free" conversations. To make a call, I touched "Phone" on the Nuvi's screen, entered the number and then touched "Dial." To receive a phone call, I simply touched "Answer" on the Nuvi's incoming call screen and conversed via the Nuvi's internal microphone. The Nuvi's internal microphone and speaker are loud enough for everyone in the vehicle to carry on a conversation with the other party, eliminating the hassle of having to pass the cell phone from person to person. To end the call, I simply touched "End" on the Nuvi screen. During these conversations, my cell phone never left its case.

 The trip from El Paso to San Diego was uneventful and not much of a challenge for the Nuvi or for Gretchen. The desert between Tucson and Yuma was bone dry and the outside temperature was a scorching 107 degrees. The saguaro cacti looked as if they had been torched and appeared to be praying for rain. The Nuvi, which was in direct sunlight for a portion of the trip, was warm to the touch, so I fashioned a makeshift paper canopy to fend off the sun's rays. This worked well for the duration of the trip.

 Upon descending the mountains into the San Diego area, Gretchen and the Nuvi came to life again. The Nuvi continuously displayed the number of miles to the next waypoint and Gretchen intervened constantly, telling me to "keep left" or "keep right" along Interstate 8 West. Traffic on the Interstate was heavy and the situation very stressful, with California drivers zipping along at breakneck speeds in lanes to the right and left of me. But Gretchen was unperturbed, calmly telling me when and where to exit the Interstate and guiding me to my destination through a maze of streets in the Motel Circle area. The Nuvi's navigation was absolutely flawless!

 Over the next three days, I visited Sea World, Old Town, the Birch Aquarium in La Jolla, and some relatives who were house sitting in Point Loma. The Nuvi never made any mistakes, but I missed turns on a couple of occasions and the Nuvi had to recalculate the routes to get me back on track. The recalculations were accomplished in seconds and time lost was minimal. The only thing that was a bit disconcerting was Gretchen's pronunciation of La Jolla, which she pronounced La "Jola" instead of La "Hoya." One other minor issue involved traffic information system reports, which occasionally reported traffic delays on routes where there were no discernable delays.

# **GPS Navigation - cont'd** *cont'd from page 7*

 **Updating the Nuvi.** After returning to El Paso and reviewing all of the documentation that came with the Nuvi, I decided to register the unit on the Garmin website. This was necessary to obtain periodic software and map updates. When you buy a Nuvi, you're entitled to one free map update if you register your Nuvi within 60 days of first using the unit. The maps on the Nuvi were at least a year old and a free update was available, so I embarked on what turned out to be a seven and one-half hour adventure.

 After registering the Nuvi on the Garmin website, I had to download a Garmin Communicator Browser plug in before I could download the map update. I downloaded and installed the Garmin plug in without any problems but when I attempted to download the map update file, I was unable to do so because of insufficient memory on my hard drive. To increase the available memory, I eliminated several programs until I had about 3.4 GBs of memory available. I was then able to download the map file, which was a little over 2 GBs in size (compressed), but this took a couple of hours. When I attempted to install the map update, I was again informed I had insufficient memory—that at least 3.6 more GBs would be required. This would have required me to re-partition my computer's hard drive, so I decided to install the plug in on my wife's computer, which had sufficient hard drive space.

 However, I was unable to download the plug in on my wife's computer and had to call Garmin technical support for assistance. I waited over 30 minutes for the techie and talked to him another 20 minutes before I was finally able to download the file. Unfortunately, I was unable to install the plug in and get it working properly.

So I decided to move the map update file to my wife's computer and see if I could uncompress

the file and install the map on the Nuvi. The map update file was an executable file that opened a Map Update Installer, which expanded the file and installed the map update on the computer. Then the installer prompted me to connect the Nuvi and transfer the map data via the USB connection and install the maps on the Nuvi. Although it took a couple more hours to accomplish this, I finally

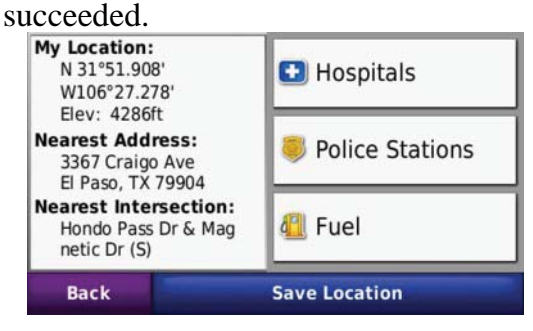

**Other Nuvi Features.** As noted earlier, the Nuvi has a number of other features of interest to travelers.

- If you get lost, you can find out where you are by touching the "tools" icon, then the "where am I?" icon. The unit will indicate your position in latitude, longitude and elevation and will also show you the nearest address as well as the nearest intersection. You can also quickly find the nearest hospital, police station or gas station by touching the appropriate icon.
- If you need to convert from English to metric units (or vice versa), you can touch the "conversions" icon and convert distances, speeds, temperatures, areas, weights, volumes and currencies.
- If you want to find out the current time in another city in the world, you can touch the "world clock" icon. The time is shown for three default cities, but you can change the city by touching the screen and typing in the name of the new city.
- If you need to translate from English to

# **GPS Navigation - cont'd**

another language (or vice versa), you can touch the "language guide" icon and then select the languages (Spanish, French, German, Italian, Portuguese). You can scroll through the Oxford English dictionary to the word you want to have translated and you'll be shown the foreign equivalent. By touching the pronunciation icons, you can actually hear the English and foreign pronunciations. Unfortunately, the dictionary included with the Nuvi is a sample dictionary with a limited number of entries. You'll have to access the Garmin website to obtain a fully functional dictionary—at an additional cost!

- If you need to do some routine computations, you can touch the "calculator" icon and do some quick addition, subtraction, multiplication or division.
- If you want to get an estimate of your vehicle's fuel economy when traveling to a particular destination, you can touch the "ecoRoute™" icon and enter the requested data (fuel type, estimated city mpg and highway mpg, fuel price etc.). The Nuvi will then compute your vehicle's average fuel economy, carbon footprint and the cost of the fuel consumed on the trip.

**Final Thoughts.** The Nuvi is an amazing piece of equipment, although I'm still learning how to efficiently use some of its features. For the most part, however, it is relatively easy to use and its navigational performance in the situations I've encountered has been flawless. As mentioned earlier, I've had some problems updating the maps and I'm still not certain why the plug in failed to install on my wife's computer. The only other problem I've experienced is that the letters on the "QWERTY" keyboard are fairly close together and I sometimes have trouble accurately entering addresses.

 The original price of the Nuvi 765 T was around \$480 but I've seen lower prices, including Costco's current online special of \$280. Many of the lower priced GPS units made by Garmin and other manufacturers don't have all of the Nuvi 765 T's features, so if you're interested in purchasing a GPS unit, I'd advise you to compare features and prices on the Internet or checkout the current issue of Consumer Reports magazine (September 2009), which compares ten of the latest GPS units.

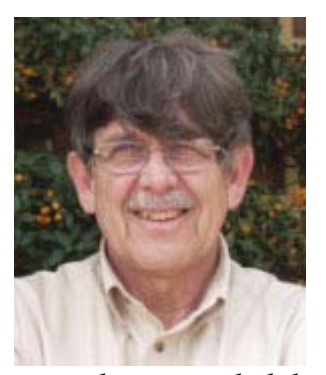

Douglas Agee has been a member of the Southwest International Computer Club (SWIPCC) in El Paso, TX for over 12 years, serving as the Photo editing SIG team leader for

several years and club president for three years. His hobbies include reading, photography, photo editing and computers. Before retiring from Federal Civil Service, he worked as a physical scientist and missile engineer at White Sands Missile Range, NM and an electronic engineer at Ft. Bliss, TX. He has a BS degree in Mechanical/ Aerospace Engineering from the University of Southern California.

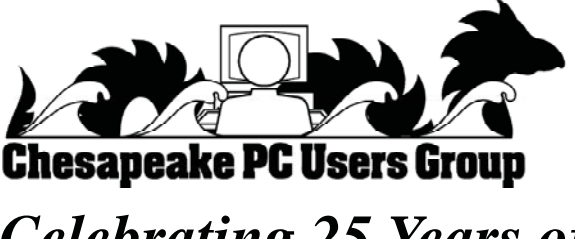

*Celebrating 25 Years of Users Helping Users*

**The Next Regular Meeting will be at The Severn River Middle School**

## **Wednesday November 11th, 2009**

**Meeting will be held in the large meeting room. It starts at 7:00 P.M. with club business and a short discussion period.**

*presentation on products from Lapworks, Inc. and MS Offi ce 2010 beta (maybe) by*

## **Mike Young**

**Members and their friends are welcome to come, ask questions and become enlightened.**

## **How to Find: Severn River Middle School**

SRMS is close to the Arnold, MD campus of the Anne Arundel Community College. From Annapolis and points south, take Rte 2 (Ritchie Highway) north about 3 miles from the intersection of Rt. 50, **turn right on College Parkway.** At the first light, turn left on Peninsula Farm Road. (Of course, if you are coming from points North, you would turn left onto College Parkway) about a half-mile down the road the large SRMS school building, set back off a large two level parking lot, will be visible on your right. Park here and go to the main entrance. Signs will be posted to direct you to the **Large Group Room** where we will be meeting.

#### **How to fi nd: The Technology SIG, A ChPCUG Special Interest Group\*\***

**The meetings are held at the SRMS in the Library.**

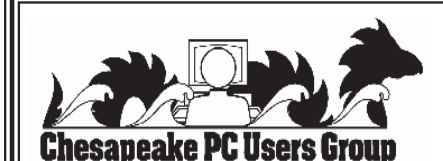

 **1783 Forest Drive #285 Annapolis, MD 21401**

## **INSIDE THIS VERY ISSUE!**

**President's Corner How to Fix Your Recycle Bin Adding an NAS Drive ... and a little bit more!**

**Note:** *The date above your name on the mailing label is the expiration date of your membership. Contact the Membership Chairman (page 2, column 2) to update.*

 **FIRST CLASS**

**Proudly Affiliated with** 

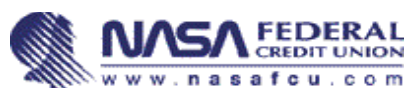

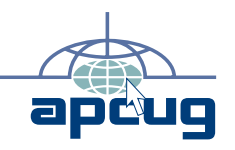